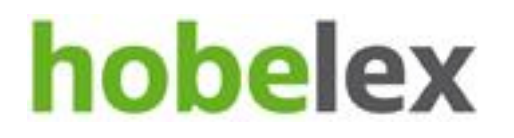

Hobelex Microsoft Office 2018/04/10

# **Hobelex-en eskuliburua Microsoft Office 2003, 2007, 2010, 2013, 2016**

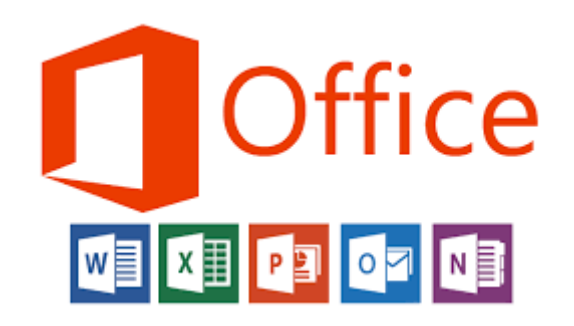

Hobelex Microsoft Office http://www.uzei.eus/hobelex/

**Hobelex Microsoft Office** 2018/04/10

## Edukia

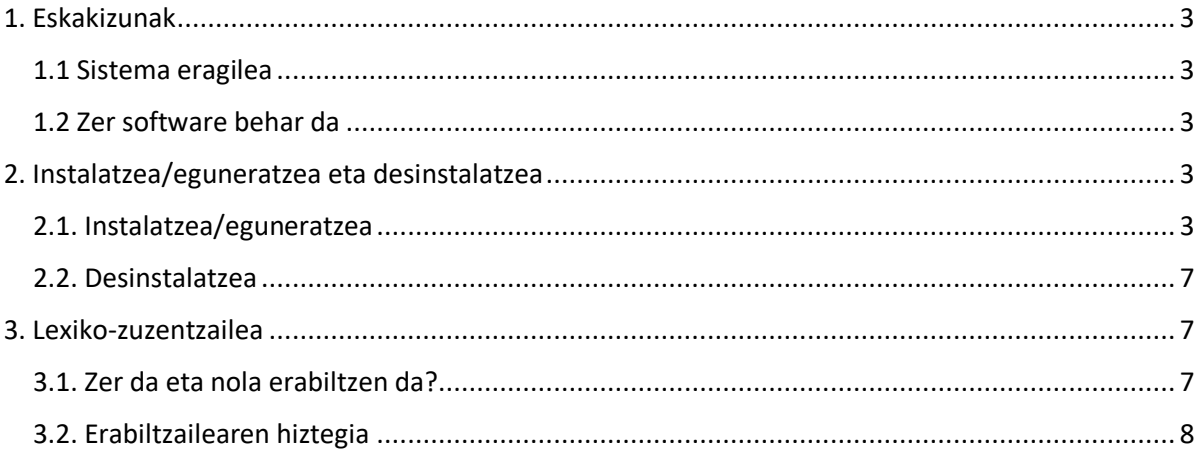

Hobelex Microsoft Office 2018/04/10

Hobelex lexiko zuzentzailea erabiltzeko behar den informazioa biltzen du eskuliburu honek. Microsoft Officerako garatutako Hobelex zuzentzaileak lexikoak, ortografikoa zuzentzen laguntzeaz gain lexikoa hobetzeko proposamenak egiten dizkigu.

Hobelex etengabe eguneratzen da, eta UZEIren webgunetik instalatze prozesua egiten den bakoitzean Euskaltzaindiaren arauak betetzeko informazioa eguneratuarekin lan egingo dugu.

Zuzentzaile honek Microsoft Officeko ohiko aplikazioetan funtzionatzen du: MS Word, Excel, PowerPoint eta Outlook.

### <span id="page-2-0"></span>1. Eskakizunak

#### <span id="page-2-1"></span>1.1 Sistema eragilea

Hobelex zuzentzailea instalatzeko, sistema eragile hauetakoren bat eduki behar da instalatu nahi den ordenagailuan: Windows XP, Windows 7, Windows 8 edo Windows 10.

#### <span id="page-2-2"></span>1.2 Zer software behar da

Hobelex instalatzeko, erabiltzailearen ordenagailuak Windows sistema eragilea instalatuta eduki behar du eta, bertan , Microsoft Office 2000, Microsoft Office XP, Microsoft Office 2003, Microsoft Office 2007, Microsoft Office 2010, Microsoft Office 2013 edo Microsoft Office 2016 bulegotika-paketeetako bat behintzat.

### <span id="page-2-3"></span>2. Instalatzea/eguneratzea eta desinstalatzea

#### <span id="page-2-4"></span>2.1. Instalatzea/eguneratzea

Hobelex instalatzen hasi aurretik **Microsoft Office itxita** eduki behar da. Hori oso garrantzitsua da, bestela ez baita instalazioa/eguneratzea ongi burutuko.

Hobelex instalatzeko/eguneratzeko, <http://www.uzei.eus/hobelex/> gunetik (ere) deskarga dezakezu fitxategia lehendabizi, botoi hau sakatuz:

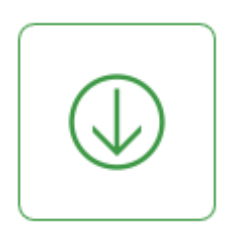

Hobelex Microsoft Office http://www.uzei.eus/hobelex/

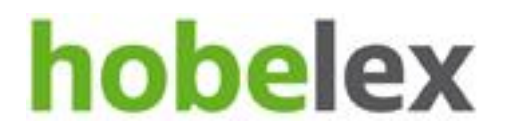

Hobelex Microsoft Office 2018/04/10

Deskargatu duzun fitxategia exekutatzean,

-Hobelex lehen aldiz instalatuko duzu **edo** -Lehendik instalatuta daukazun bertsioa eguneratuko duzu

(berdinak dira instalatzeko eta eguneratzeko prozesuak)

Baliteke .EXE fitxategia delako zure ordenagailuak arrisku abisu bat ematea . Horrelako zerbait izan daiteke:

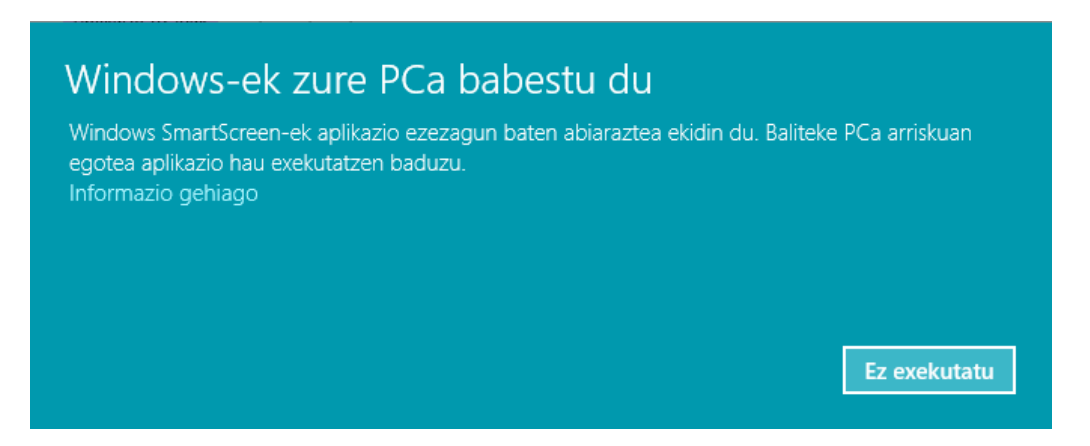

Ez egin jaramonik, eta segi aurrera. Horretarako, egin klik **Informazio gehiago** aukeran, eta sakatu **Exekutatu hala ere** botoia:

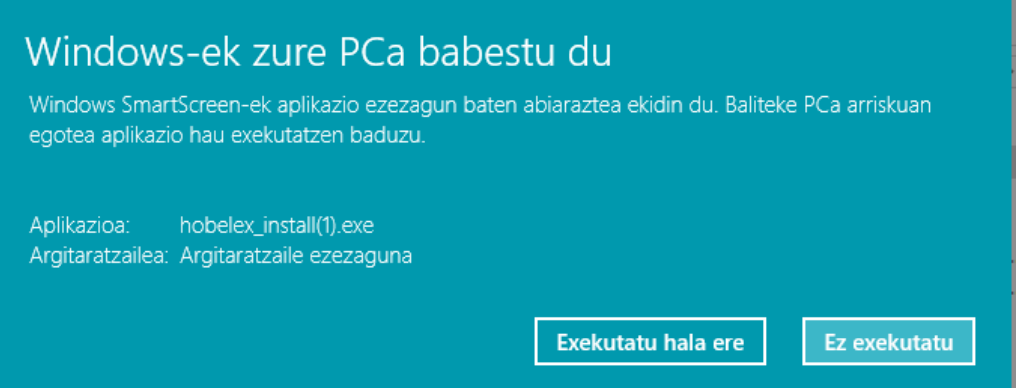

Ondoren bistaratuko diren pantailetan, "Aurrera" –> "Onartu" -> "Instalatu" botoiak sakatu.

Hobelex Microsoft Office 2018/04/10

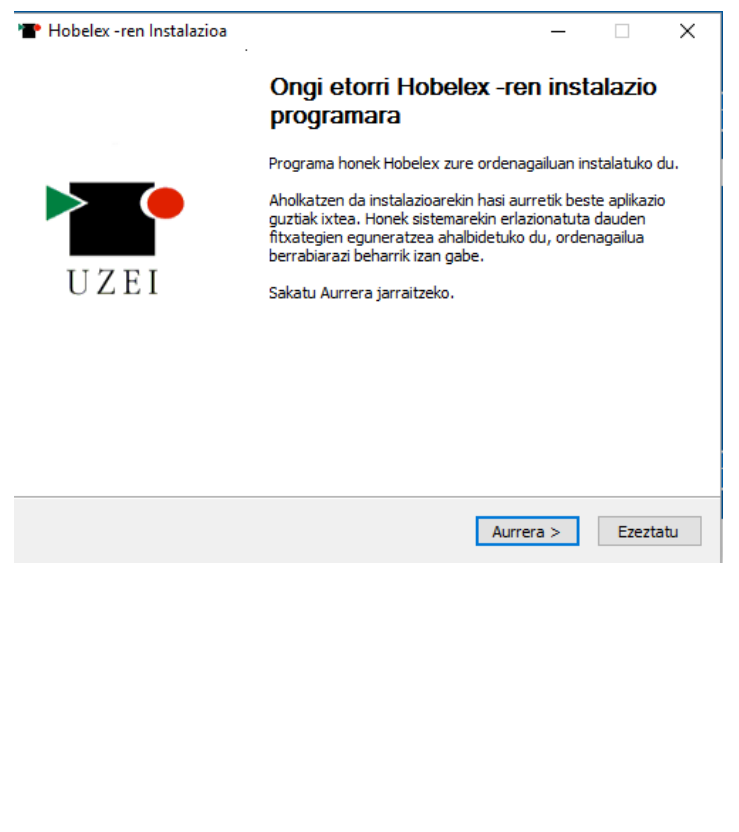

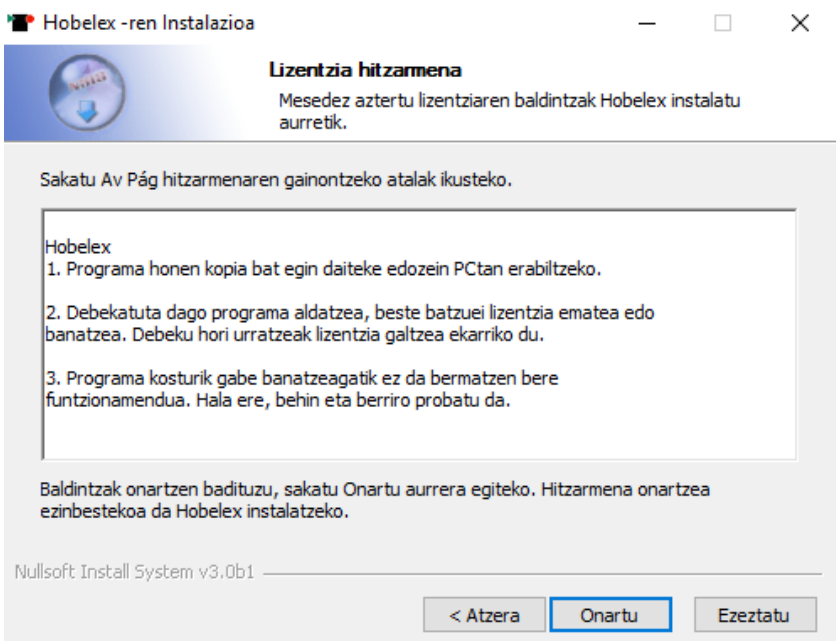

 $\overline{a}$ 

Hobelex Microsoft Office 2018/04/10

Urrats honetan, instalatuta daukazun Ms Office-ren bertsioa zehaztu behar duzu. Instalatzailean hautatuta dagoen bertsioa da ohikoena, baina zure Ms Office 64 bitekoa bada, bigarren aukera hauta dezakezu (Ms Office-ren zein bertsio daukazun jakiteko, Ms Office paketeko programa bat irekita daukazula ikus Fitxategia > Kontua edo Fitxategia > Laguntza).

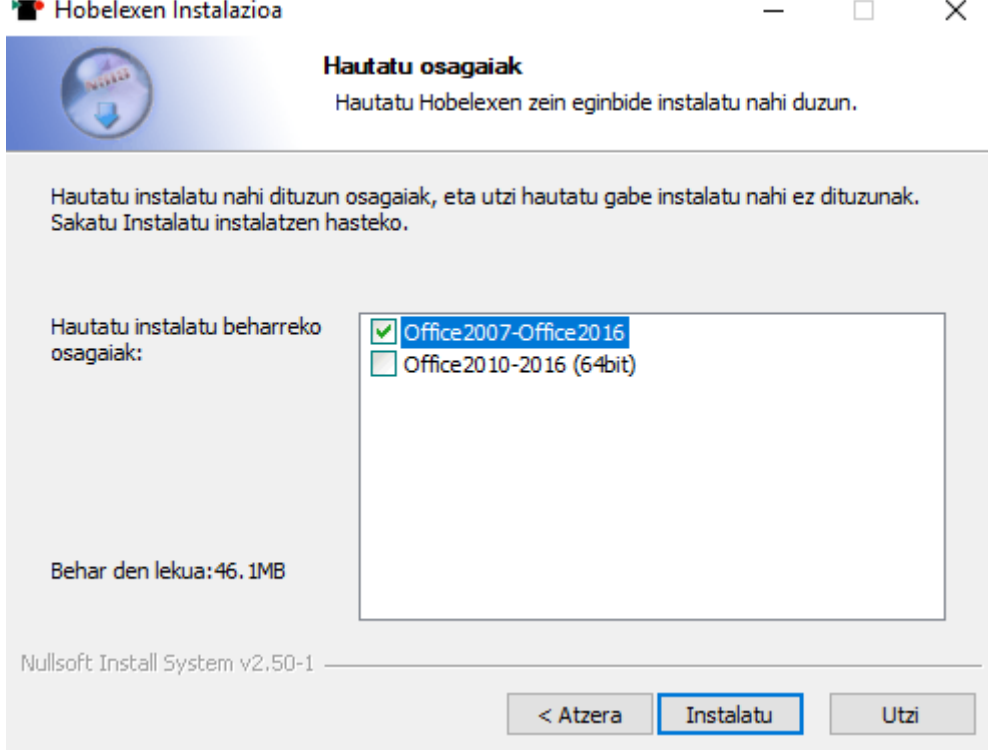

Instalazioan zehar, aurreko bertsiorik badagoen egiaztatzen du eta zein den berriagoa begiratzen du instalatzaileak.

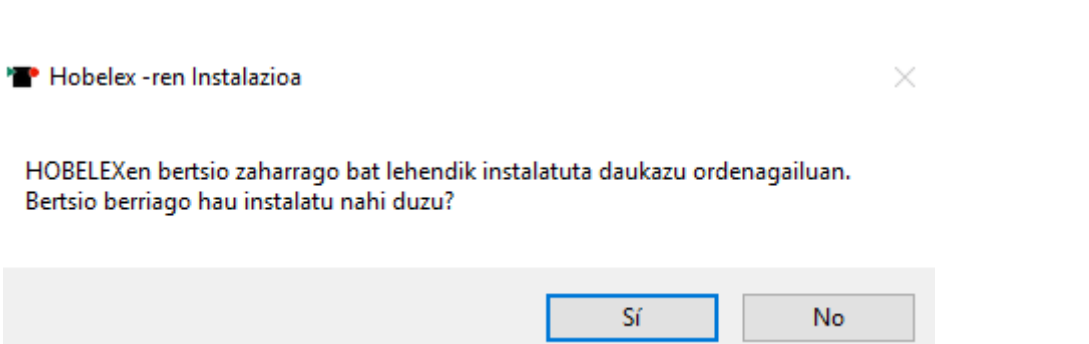

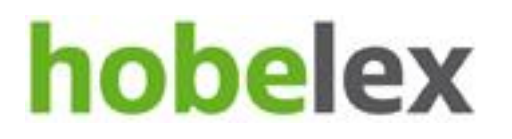

Baiezkoa gomendatzen dizugu, horrela zuzentzailea GUZTIZ EGUNERATUA izango duzu. Ez duzu aurreko bertsioa desinstalatu beharrik.

#### <span id="page-6-0"></span>2.2. Desinstalatzea

Hobelex guztiz desinstalatu nahi baduzu, Windows-en erabiltzen ditugun gainerako beste aplikazioekin egiten dugun bezala jokatu behar dugu. Hauek dira eman beharreko pausoak: "Hasi" -> "Kontrol-panela" -> "Programak" ->> "Desinstalatu edo aldatu programa bat" atalean,

"Hobelex" hautatu eta "Desinstalatu" botoiaren gainean klik egin. Ondoren bertako pausoei jarraitu besterik ez da egin behar ordenagailutik Hobelex guztiz ezabatzeko.

### <span id="page-6-1"></span>3. Lexiko-zuzentzailea

#### <span id="page-6-2"></span>3.1. Zer da eta nola erabiltzen da?

Instalatu eta gero , Hobelexek Microsoft Office-ren zuzentzaile ortografikoak bezala funtzionatzen du.

Ortografia-akatsak detektatu eta gorriz azpimarratzen ditu. Saguaren eskuineko botoiaren gainean klik eginez, azpimarratutako hitza aldatzeko, antzeko hitz zuzenak proposatzen ditu. Haietatik interesatzen zaizuna aukeratu eta Hobelexek ordeztu egingo du.

Gainera, ortografikoki ongi idatziak badaude ere gerta daiteke lexiko desegokia izatea, eta hobetu daitezkeen hitzak urdinez azpimarratuko ditu (edo berdez Office bertsioaren arabera). Saguaren eskuineko botoiarekin gainean klik eginez, azpimarratutako hitza aldatzeko, lexiko hobea edo egokia proposatzen ditu. Haietatik intereseko duguna aukeratu eta Hobelexek ordeztu egingo du.

Hobelex zuzentzaile ortografikoa aktibatzeko, euskarazko zuzentzailea nahi dugula adierazi behar dugu Word-ek ematen dizkigun aukeretan.

#### Hobelex Microsoft Office 2018/04/10

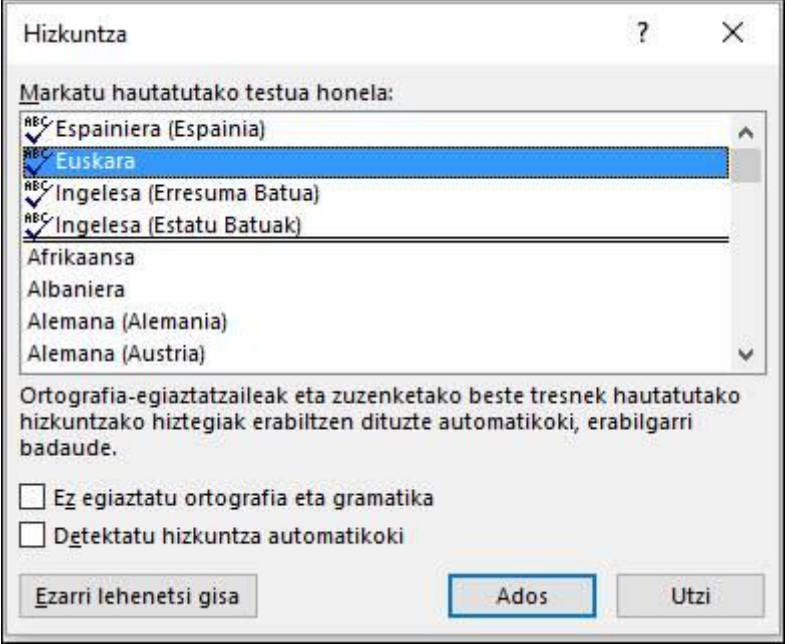

Idatzi ahala ortografia-akatsak zuzentzea nahi badugu, adierazi egin beharko dugu. Hobelexen bertute guztiak aprobetxatu nahi baditugu, gramatika zuzenketak ere aktibatuko ditugu, irudian ikusten den moduan. Horrela azpimarra urdinak (edo berdeak bertsioaren arabera) ikusi ahal izango ditugu. Ikus hurrengo irudia.

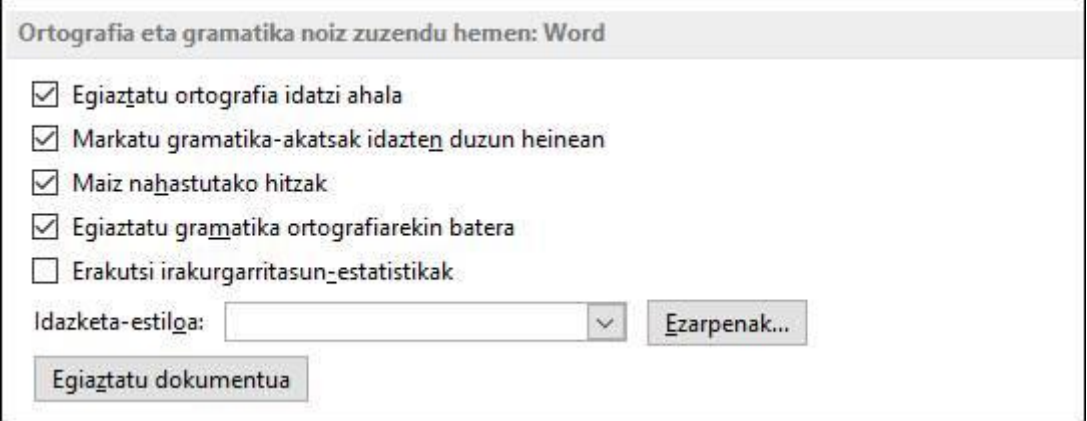

### <span id="page-7-0"></span>3.2. Erabiltzailearen hiztegia

MS Office-n idazten ari garen bitartean hitz bat gorriz azpimarratuta agertzen bada, hitz hori gure hiztegi pertsonalean txertatzeko aukera daukagu. "Hiztegiari gehitu" aukeran klik egindakoan honelako leiho berri bat agertuko da.

Hobelex Microsoft Office 2018/04/10

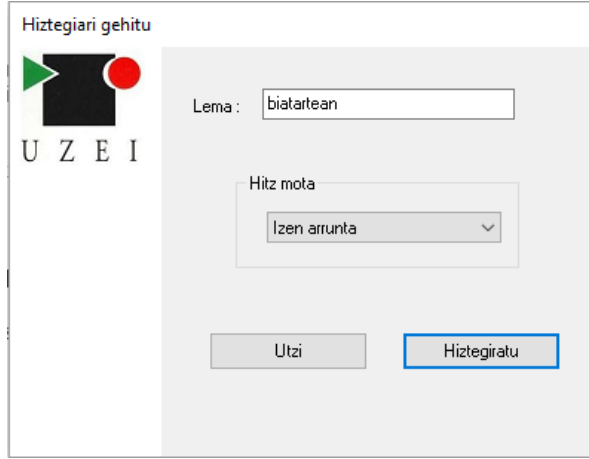

Bertan hitzaren lema agertzeaz gain, zer hitz mota den (Izen arrunta, aditza, …) aukeratu beharko dugu, gure hiztegi pertsonalak zuzentzeko proposamena egiterakoan hitza egoki deklina dezan.